## Exercise 3 Nonlinear material-

# elastoplastic bending of a simply supported beam (residual stress after unloading)

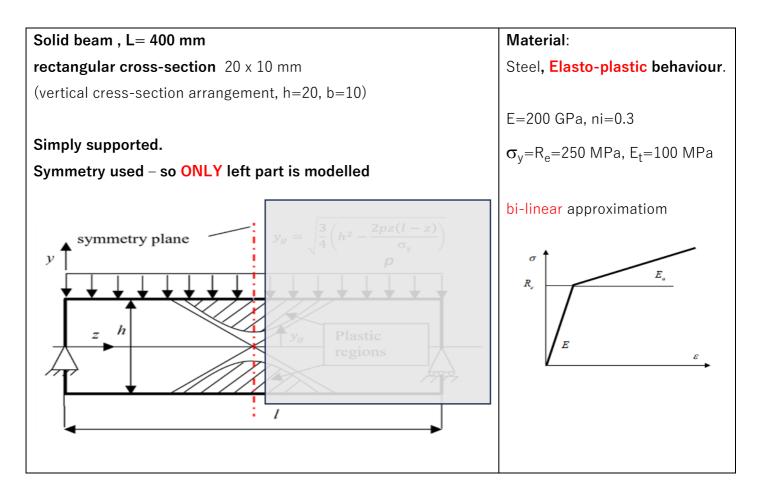

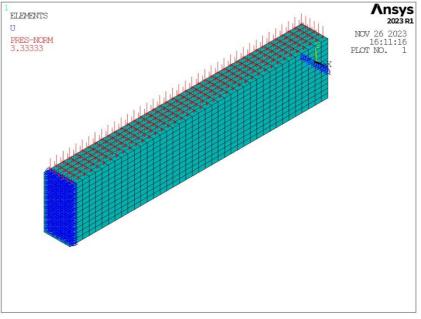

#### A .Create GEOMETRY

- Blocks creation (upper and lower part of the LEFT side)
   Preprocessor>Modeling>Create>Volumes> Block>By Dimensions
   create two blocks (Fig. 1):
   X1= -½b, X2= ½b, Y1= 0, Y2= ½h, Z1= 0, Z2= ½l, and
   X1= -½b, X2= ½b, Y1= -½h, Y2= 0, Z1= 0, Z2= ½l
   Y1,Y2 Y-coor
   Y1,Y2 Y-coor
   Y1,Y2 Y-coor
   Y1,Y2 Y-coor
   Y1,Y2 Y-coor
   Y1,Y2 Y-coor
   Y1,Y2 Y-coor
   Y1,Y2 Y-coor
   Y1,Y2 Y-coor
   Y1,Y2 Y-coor
   Y1,Y2 Y-coor
   Y1,Y2 Y-coor
   Y1,Y2 Y-coor
   Y1,Y2 Y-coor
   Y1,Y2 Y-coor
   Y1,Y2 Y-coor
   Y1,Y2 Y-coor
   Y1,Y2 Y-coor
   Y1,Y2 Y-coor
   Y1,Y2 Y-coor
   Y1,Y2 Y-coor
   Y1,Y2 Y-coor
   Y1,Y2 Y-coor
   Y1,Y2 Y-coor
   Y1,Y2 Y-coor
   Y1,Y2 Y-coor
   Y1,Y2 Y-coor
   Y1,Y2 Y-coor
   Y1,Y2 Y-coor
   Y1,Y2 Y-coor
   Y1,Y2 Y-coor
   Y1,Y2 Y-coor
   Y1,Y2 Y-coor
   Y1,Y2 Y-coor
   Y1,Y2 Y-coor
   Y1,Y2 Y-coor
   Y1,Y2 Y-coor
   Y1,Y2 Y-coor
   Y1,Y2 Y-coor
   Y1,Y2 Y-coor
   Y1,Y2 Y-coor
   Y1,Y2 Y-coor
   Y1,Y2 Y-coor
   Y1,Y2 Y-coor
   Y1,Y2 Y-coor
   Y1,Y2 Y-Coor
   Y1,Y2 Y-Coor
   Y1,Y2 Y-Coor
   Y1,Y2 Y-Coor
   Y1,Y2 Y-Coor
   Y1,Y2 Y-Coor
   Y1,Y2 Y-Coor
   Y1,Y2 Y-Coor
   Y1,Y2 Y-Coor
   Y1,Y2 Y-Coor
- 1. merge the two blocks Preprocessor>Numbering Ctrls>Merge Items>All

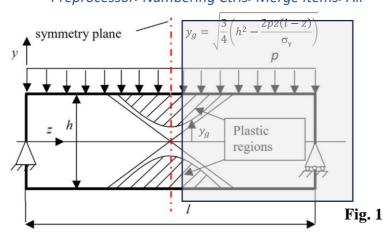

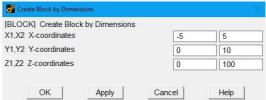

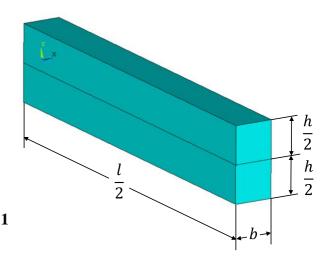

#### **B**. FE DATA – preparation (element, material, meshing, LBC =Loads and Boundary Conditions)

- 2. Choose *SOLID186* finite element (Brick 20 node, element technology: *Reduced integration*)
- 3. Define linear elastic, isotropic material properties: E = 2.105MPa (Young's modulus) and v = 0.3 (Poisson's ratio) and nonlinear properties: a *bilinear kinematic hardening* model with  $\sigma y = 250$ MPa (Yield stress) and  $E_t = 100$ MPa (tangent modulus) (Fig. 2 and 3).

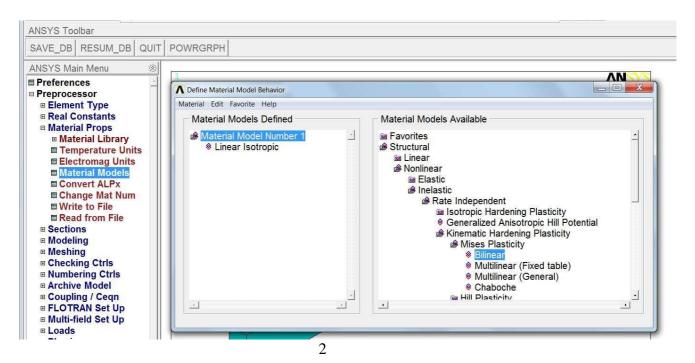

| Bilinear Kinematic Hardening for Material Number 1                                                         |                    |         |            |        |                          | 1<br>Table Dat<br>T1=0.00 | ta                                                 | BKIN Table Preview |     |      |      | Ansys<br>2023 R1 |     |
|----------------------------------------------------------------------------------------------------|--------------------|---------|------------|--------|--------------------------|---------------------------|----------------------------------------------------|--------------------|-----|------|------|------------------|-----|
| Bilinear Kinematic Hardening for Material Number 1         Stress-Strain Options         Rice's Hard. Rule |                    |         |            |        |                          |                           | 400<br>360<br>320<br>280                           |                    |     |      |      |                  |     |
| Temperature<br>Yield Stss<br>Tang Mods                                                                     | T1<br>250<br>100   |         | Fig.       | 2      |                          |                           | 240<br>SIG 200<br>160<br>120<br>80<br>40<br>0<br>0 | .5                 | 1.5 | 32.5 | Fig. | (×10*)           | -3) |
| Add Temperature                                                                                            | Delete Temperature | Add Row | Delete Row | Cancel | Graph<br><sub>Help</sub> |                           |                                                    |                    |     | EPS  |      | ~                |     |

4. Specify the density of discretization on lines and create a mapped hexahedral mesh (Fig. 4) (*Main Menu>Preprocessor>Meshing>Mesh Tool*)

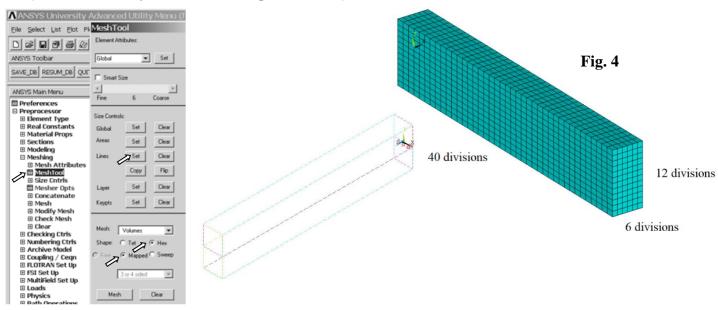

- Save the mesh as an image (Plot> Elements, PlotCtrls> Redirect Plots-> To JPEG File ...)
- Apply boundary conditions: displacements on one keypoint (UX) and on a line (UY) (Solution> DefineLoads>Apply> Structural> Displacement> On ... ) and symmetry conditions on TWO Areas (Solution> DefineLoads>Apply> Structural> Displacement>Symmetry B.C. )

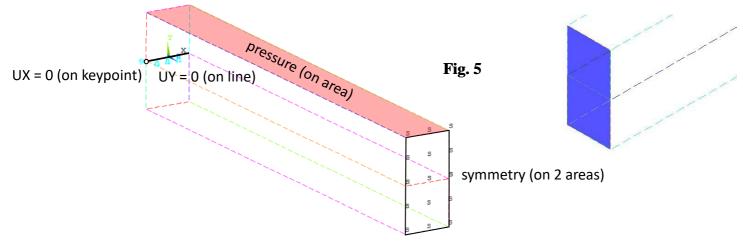

and a pressure of 10/3 MPa on the top Area(Fig. 5 and 5a) (Solution> DefineLoads>Apply> Structural> Pressure>On Areas )

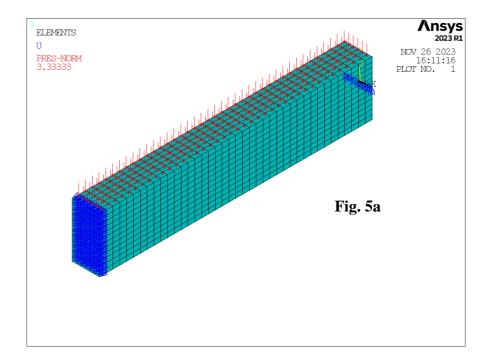

#### C. Set the analysis options , create Load Steps and run the Solution

#### Description of the analysis strategy:

#### A nonlinear static analysis of the elastoplastic beam will be done in three LoadSteps:

- **step 1**: to reach the yield stress at the top and bottom surfaces of the beam for  $z = \frac{1}{2}l = 10 \text{ mm}$ .
- **step 2**: the limit pressure is applied so that the theoretical stress in z direction at each point of the cross-section located in the middle of the beam length is equal to the yield stress (+/-).
- step 3: the pressure is set to zero to capture the residual stress and permanent deformation.

#### 7. Define a new analysis as **STATIC**

(Main Menu>Solution>Analysis Type> New Analysis>Static)

a) And specify options in two forms (read below about the options):
 (Main Menu>Solution>Analysis Type> AnalysisOptions) – Large Deformations
 (Load Step Options>Time/Freq>Time and Substeps) – Automatic Time Stepping

The pressure in each load step is applied as 'ramped': 0->10/3, 10/3->5, 5->0 (MPa). In the 'Analysis Options' (Fig. 6) the Large Deformations are turned **ON** and in the 'Time and Substeps' the automatic time stepping is **turned OFF** (to get results in chosen time moments) – see Fig 7.

NOTE: In a static analysis, time has only **formal** meaning. The time value at the end of the first and second load steps reflect the pressure magnitude to make results more readable.

- b) Set and write Load Steps (apply Pressure as in point 6, and Options as in Fig 7 and 8):
- LS1: apply *p* = 10/3 MPa, specify proper TIME, NSUBST, FREQ (Fig. 7, 8 and 9), and LSNUM = 1,
- LS2: apply *p* = 5 MPa, specify proper TIME, NSUBST, FREQ, and LSNUM = 2,
- LS3: apply *p* = 0 MPa, specify proper TIME, NSUBST, FREQ, and LSNUM = 3,
  - 8. Settings below

| Toolbar                                                                                                    | Static or Steady-State Analysis                                                                         |                         |
|----------------------------------------------------------------------------------------------------|----------------------------------------------------------------------------------------------------|-------------------------|
| SAVE_DB RESUM_DB QU                                                                                                    | Nonlinear Options<br>INLGEOMI Large deform effects<br>INROPTI Newton-Raphson option<br>Adaptive descent | Program chosen     OFF  |
| Preprocessor     Solution                                                                                                    | Linear Options<br>[LUMPM] Use lumped mass approx?                                                       | □ No                    |
| <ul> <li>□ Analysis Type</li> <li>□ New Analysis</li> <li>□ Restart</li> <li>□ Sol'n Controls</li> <li>□ ExpansionPass</li> </ul> | IEQSLVI Equation solver<br>Tolerance/Level -<br>- valid for all except Sparse Solver                    | Sparse solver           |
| <ul> <li>☐ Analysis Options</li> <li>☑ Define Loads</li> <li>☑ Load Step Opts</li> <li>☑ SE Management (CMS)</li> </ul>           | Multiplier -<br>- valid only for Precondition CG<br>Matrix files -                                      | 0<br>Delete upon FINISH |
| <ul> <li>■ Results Tracking</li> <li>■ Solve</li> <li>■ Manual Rezoning</li> </ul>                                                | - valid only for Sparse<br>[MSAVE] Memory Save -                                                        | □ Off                   |
| <ul> <li>         ■ ADAMS Connection          ■ Diagnostics      </li> <li>         ■ Abridged Menu     </li> </ul>               | - valid only for Precondition CG<br>[PCGOPT] Level of Difficulty -<br>- valid only for Precondition CG  | Program Chosen 💌        |
| <ul> <li></li></ul>                                                                                                    | IPCGOPTI Reduced I/O -<br>- valid only for Precondition CG                                              | Program Chosen 💌        |
| <ul> <li>Session Editor</li> <li>Finish</li> </ul>                                                                                | [PCGOPT] Memory Mode -<br>- valid only for Precondition CG                                              | Program Chosen 💌        |
| Fig. 6                                                                                                    | IPIVCHECK  Pivots Check<br>- valid only for Sparse and PCG Solv<br>IPSTRESI Incl prestress effects?     | □ No                    |
| 4                                                                                                    | ITOFFSTI Temperature difference-                                                                        | 0<br>Cancel Help        |

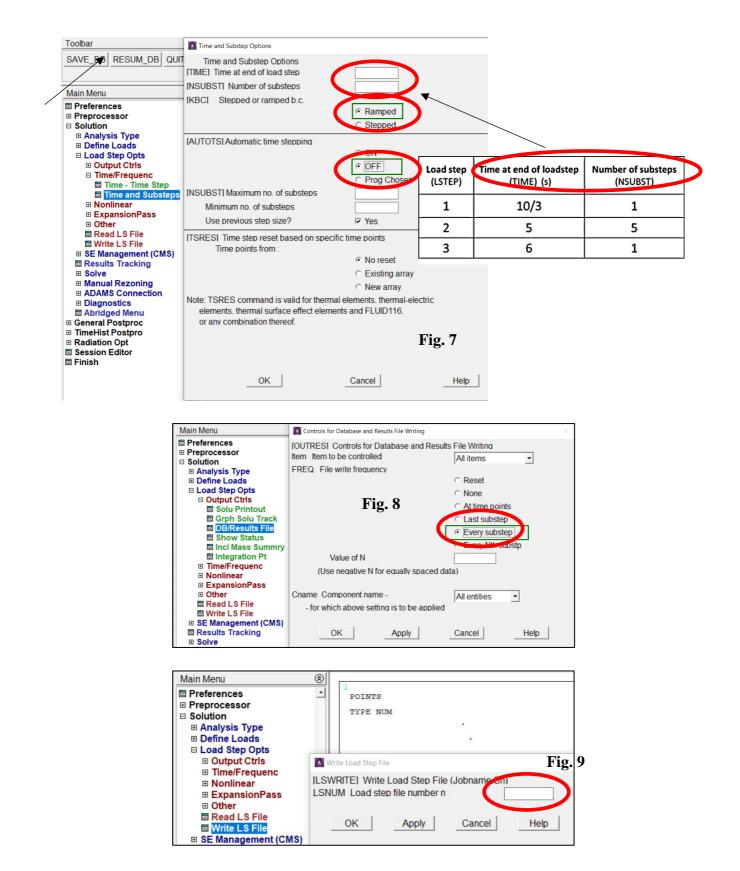

#### 9. Solve the problem

(Solution-> Solve-> From LS Files; LSMIN = 1, LSMAX = 3, LSINC = 1)

#### D. POSTPROCESSING - results visualization

#### 10. Read the results from selected Step

(Main Menu> General Postproc> Read Results> By Pick>) (Fig. 10)

### 11. Plot and save as images contour maps of the vertical displacement UY and stress component SZ at the end of each load step

(Main Menu>General Postproc>Plot Results>Contour Plot>Nodal Solu> ...) (Fig. 11-13).

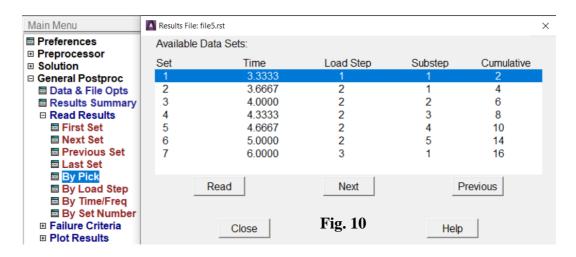

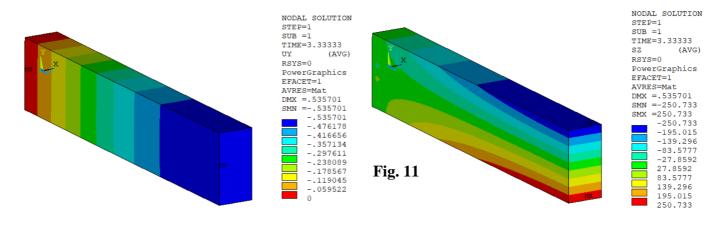

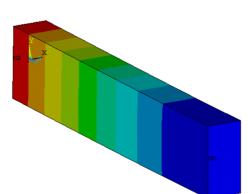

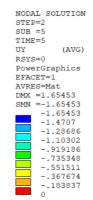

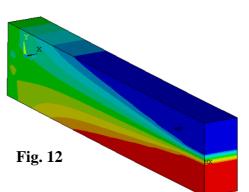

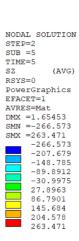

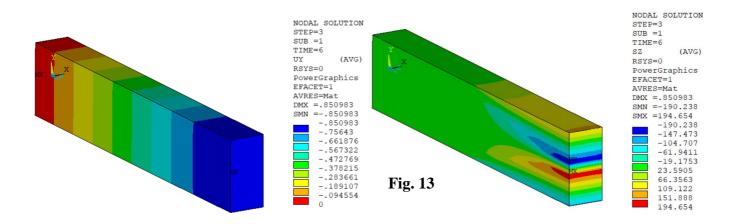

12. Set a user specified (uniform) range of the contour scale (Fig. 14). Take the values from next plot. Setting user scale from top Menu: *PlotCtrl>Style>Contours>UniformContours* 

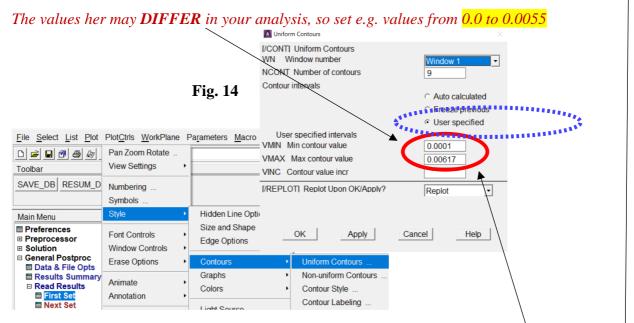

13. Plot and save as images contour maps of the equivalent plastic strain NLEPEQ at the end of the LS1 (left) and LS2 (right) (Fig. 15).

Main Menu>General Postproc>Plot Results>Contour Plot>Nodal Solu>Plastic Strain> Equivalent plastic strain ...)

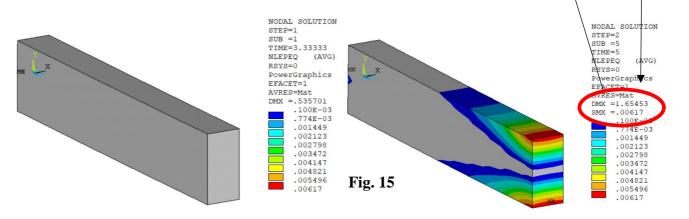

#### General remark – CREATING graphs of some values along a path

- a) Create a PATH (General Postproc>PathOperations>Define Path>ByNodes)
- b) Read the LS results and choose the value to graph (*General Postproc>PathOperations>MapOntoPath*). Remember to set the USER LABEL for the created graph curve.
- c) Post the curve (General Postproc>Path Operations>PlotPathItem>onGraph) selecting the LABELS of curves
- 14. Plot graphs of the displacement UY and stress component SZ at the end of LS1, LS2, LS3 as a function of the distance ALONG the length of BEAM and along THE HEIGHT and save the graphs (Fig. 16).

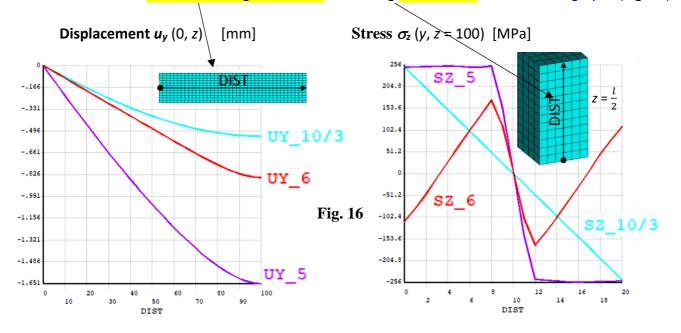

15. Time/History graphs (as it was done in Ex2\_Transient\_dynamics) Read the displacement UY and stress component SZ in the cross-section z = 100 as a function of time, (Main Menu>TimeHist Postpro>Variable Viewer) and save the graphs as images (Fig. 17).

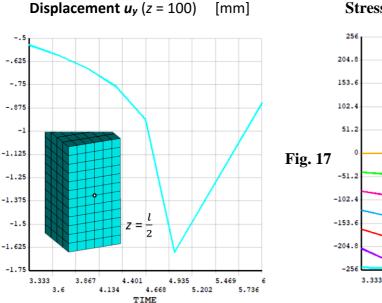

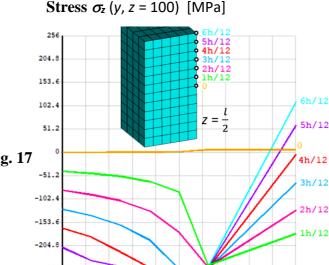

4.401

4.134

4.935

4.668

TIME

5.469

5.736

5.202

3.867

3.6

#### OPTIONAL:

15. Repeat the calculation for a 2D model of the beam in a plane stress state using PLANE183 element (Fig. 18). Apply displacement UY = 0 on the left edge instead of at a keypoint.

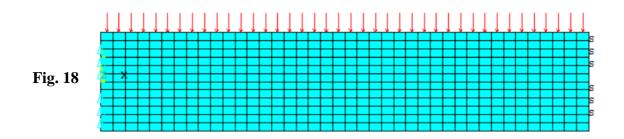

16. Discuss results and write conclusions.